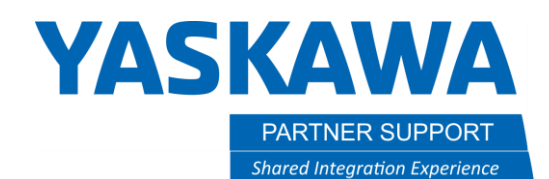

This document captures ideas, experiences, and informal recommendations from the Yaskawa Partner Support team. It is meant to augment – not supersede manuals or documentation from motoman.com. Please contact the Partner Support team a[t partnersupport@motoman.com](mailto:partnersupport@motoman.com) for updates or clarification.

## How to Save a Native CAD Assembly Using Pack and Go

### Introduction

There are times when sending a STEP file or Parasolid to another person may not be sufficient. An example is when an Engineer at Yaskawa Robotics needs to assist with an End Effector Tool Analysis. That individual not only needs the 3D CAD geometry but all the material properties that make up the components of the tool.

#### Common Mistakes

When asking for native CAD data it is common that the sender only send the Top-Level Assembly file (.sldasm, .iam, .asm) without the component part files. Another mistake is when the sender thinks all the files are in just one folder - not realizing there are parts located elsewhere on their network.

### The Solution

All these frustrations can be alleviated by taking advantage of the CAD software's ability to automatically find and collect all the linked files, using a method commonly known as "Pack and Go".

Below we will walk thru the "Pack and Go" process for three of the most popular CAD software packages.

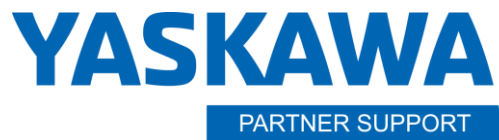

**Shared Integration Experience** 

This document captures ideas, experiences, and informal recommendations from the Yaskawa Partner Support team. It is meant to augment – not supersede manuals or documentation from motoman.com. Please contact the Partner Support team a[t partnersupport@motoman.com](mailto:partnersupport@motoman.com) for updates or clarification.

#### **Solidworks**

- 1. Select **FILE**
- 2. Mouse down to **Pack and Go**

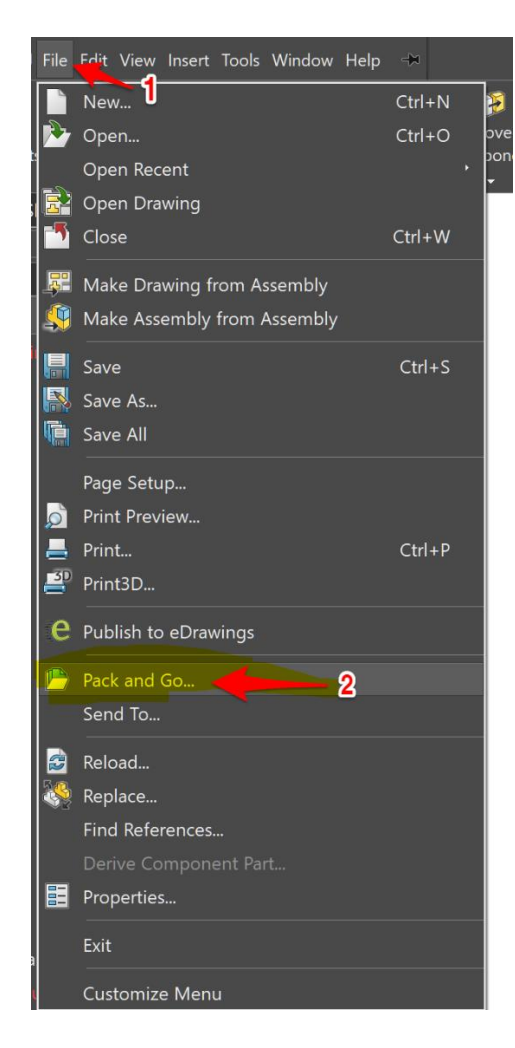

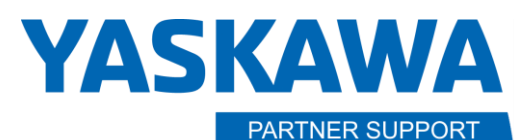

**Shared Integration Experience** 

This document captures ideas, experiences, and informal recommendations from the Yaskawa Partner Support team. It is meant to augment – not supersede manuals or documentation from motoman.com. Please contact the Partner Support team a[t partnersupport@motoman.com](mailto:partnersupport@motoman.com) for updates or clarification.

3. The **Pack and Go** dialog window will appear.

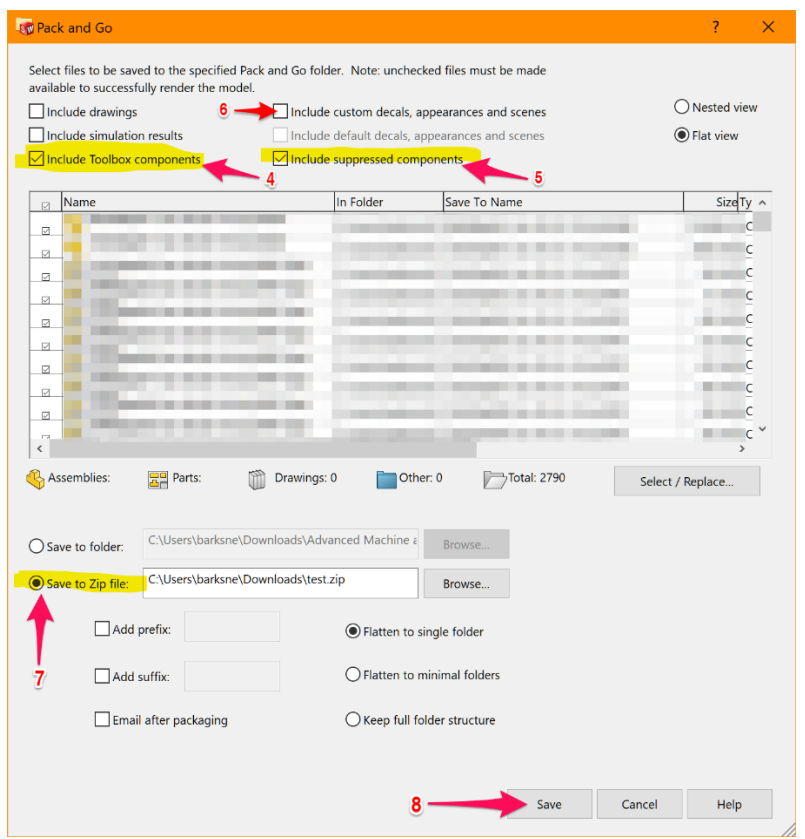

- 4. Check **Include Toolbox Components**
- 5. Check **Include Suppressed Components**
- 6. Check **Include custom decals, appearances, and scenes**
- 7. Select **Save to Zip File**
- 8. Press **Save**

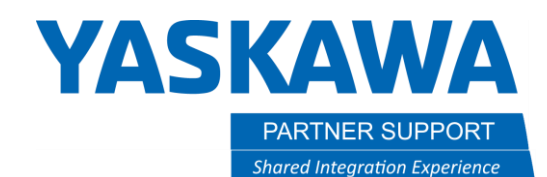

This document captures ideas, experiences, and informal recommendations from the Yaskawa Partner Support team. It is meant to augment – not supersede manuals or documentation from motoman.com. Please contact the Partner Support team a[t partnersupport@motoman.com](mailto:partnersupport@motoman.com) for updates or clarification.

#### Autodesk Inventor

- 1. Select **File**
- 2. Select **Save As**
- 3. Select **Pack and Go**

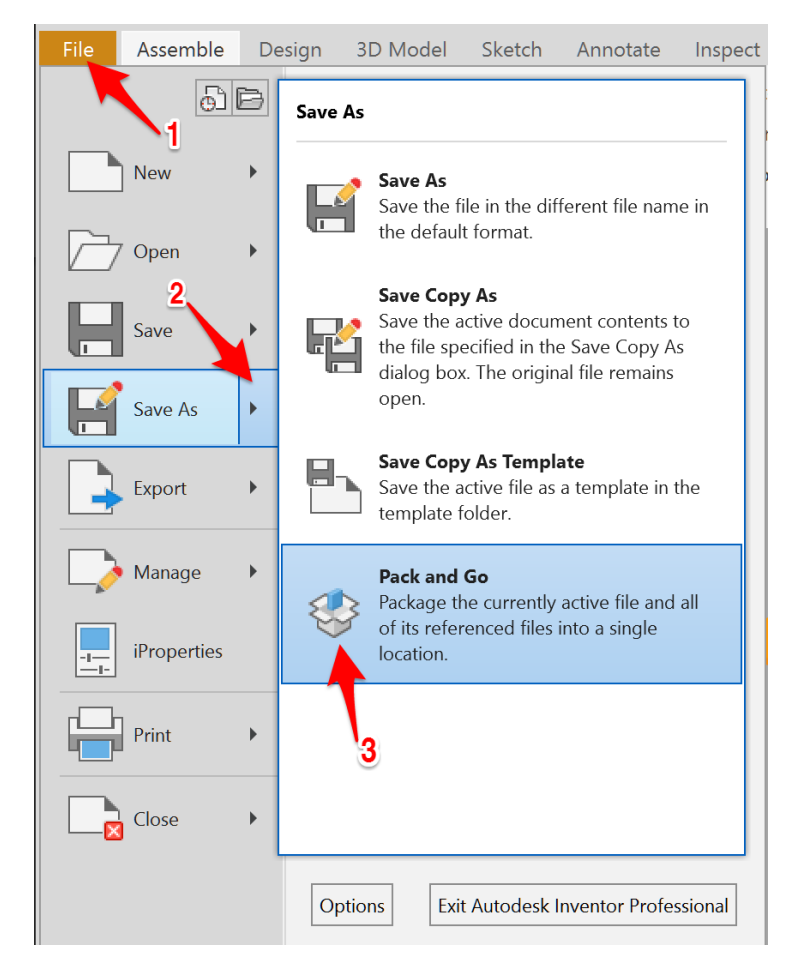

# **YASKAWA**

PARTNER SUPPORT

**Shared Integration Experience** 

This document captures ideas, experiences, and informal recommendations from the Yaskawa Partner Support team. It is meant to augment – not supersede manuals or documentation from motoman.com. Please contact the Partner Support team a[t partnersupport@motoman.com](mailto:partnersupport@motoman.com) for updates or clarification.

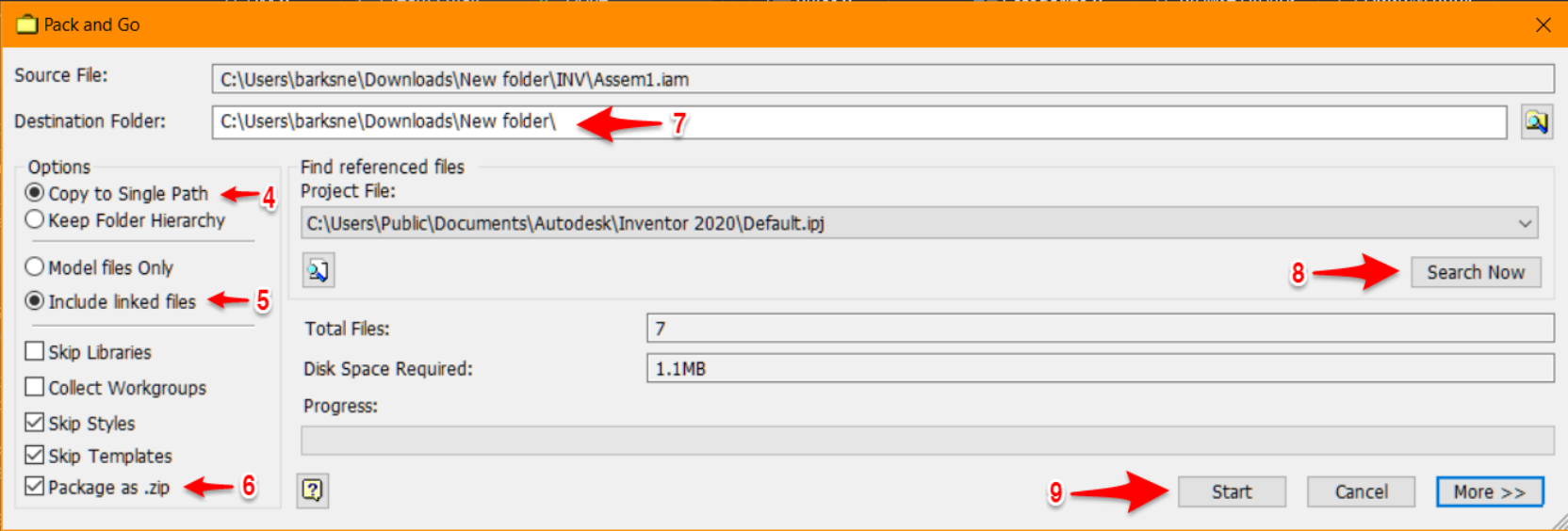

- 4. Check **Copy to Single Path**
- 5. Check **Include linked files**
- 6. Check **Package as .zip**
- 7. Define the **Destination Folder**
- 8. Select **Search Now**
- 9. Select **Start**

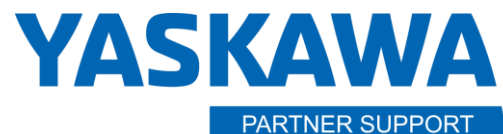

**Shared Integration Experience** 

This document captures ideas, experiences, and informal recommendations from the Yaskawa Partner Support team. It is meant to augment – not supersede manuals or documentation from motoman.com. Please contact the Partner Support team a[t partnersupport@motoman.com](mailto:partnersupport@motoman.com) for updates or clarification.

#### Solid Edge

- 1. Open the Top-Level assembly in Solid Edge.
- 2. Make to first save the assembly.
- 3. Select the **Application Button**
- 4. Select **Share**
- 5. Select **Pack and Go**

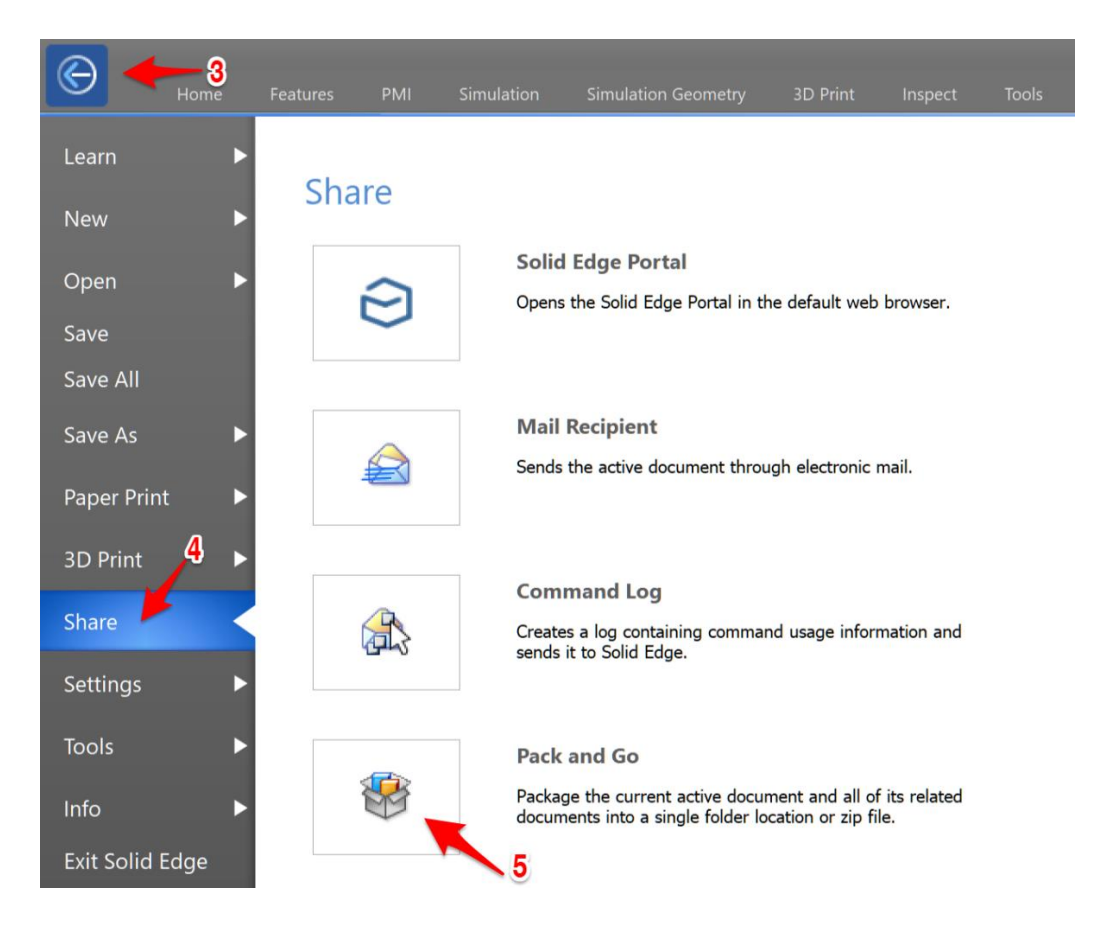

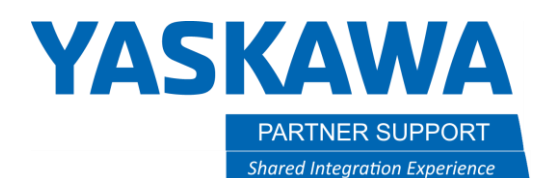

This document captures ideas, experiences, and informal recommendations from the Yaskawa Partner Support team. It is meant to augment – not supersede manuals or documentation from motoman.com. Please contact the Partner Support team a[t partnersupport@motoman.com](mailto:partnersupport@motoman.com) for updates or clarification.

6. Solid Edge will scan for all linked locations

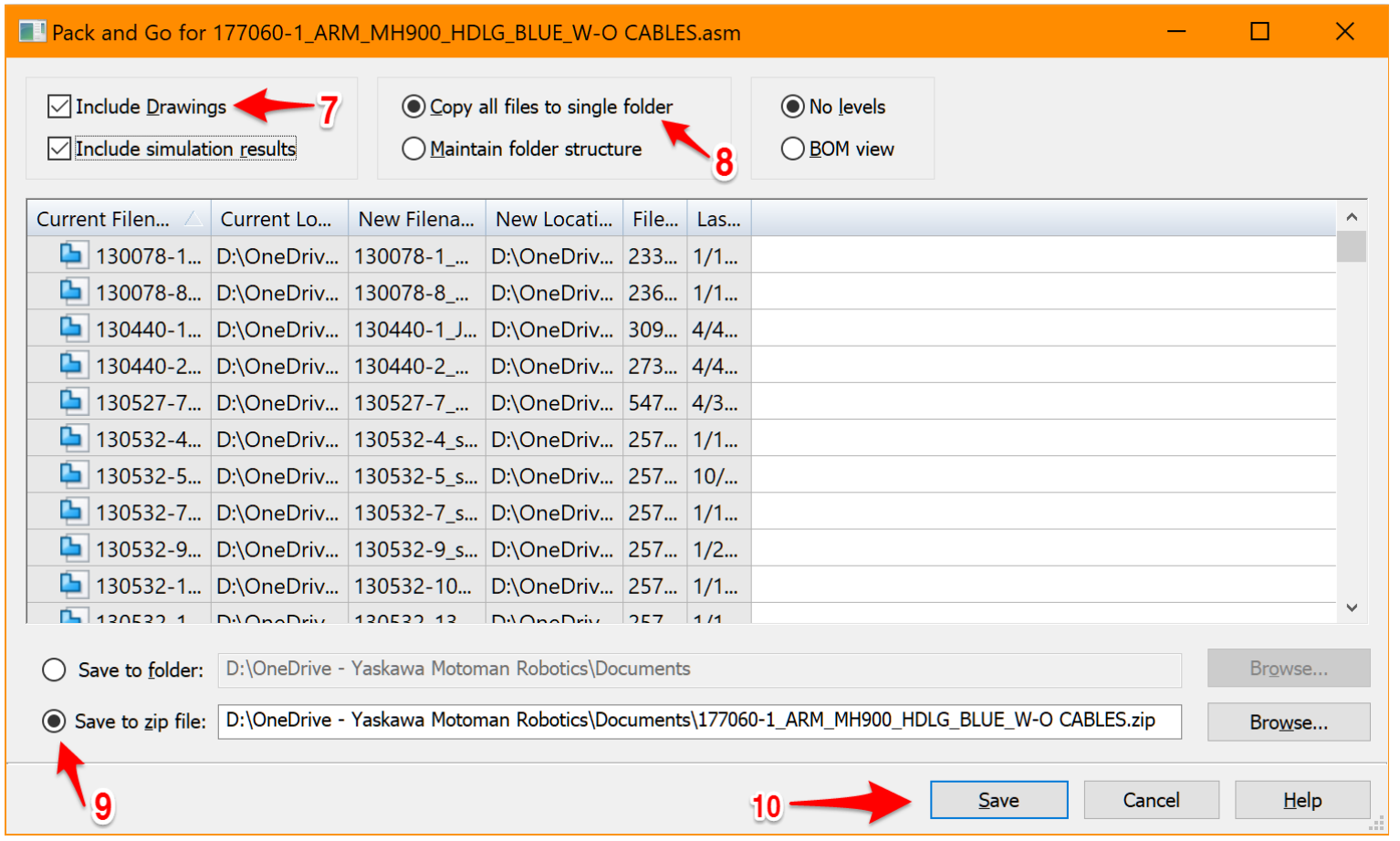

- 7. Check **Include Drawings**
- 8. Check **Copy all files to single folder**
- 9. Check **Save to a zip file**
- 10. Select **Save**